# NACI Care™:

A Patient Navigation Data Entry, Tracking and Evaluation Program

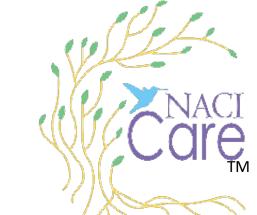

**Tutorial: Getting Started** 

August 12, 2022

## **Getting Started**

Home

User

Reports

**About** 

Logout

**Patient** 

PN

Adm

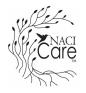

- 1. The best way to learn how to use the program and where to find what is needed, is to:
  - a. Review the Tutorials (NOTE: Tutorials can be printed directly from the iPad sidebar)
  - b. Practice using the program by uploading the practice scenarios (available for download within NACI Care™ Tutorial button on the Sidebar).
- Set up your printer to print tutorials and other materials within NACI Care™ (see next slides)
  - a. Multiple pages within NACI Care™ can be printed including Reports, Summaries, Tutorials, Medications, etc.

(look for the blue print button)

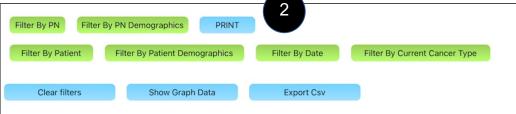

#### **Setting up the printer**

Home
User
Search
Help
Reports
About
Logout
--Tutorials
--Patient
PN

Adm

- 1. Select any screen that has the blue print button
- 2. The "Print Options" screen appears. Select "printer" for NACI Care™ to find the printer. NOTE: the printer needs to be turned on.
- 3. Select "Printer" and identify the available printer
- 4. Select "Print" to print your page(s)
- 5. Multiple print options are available

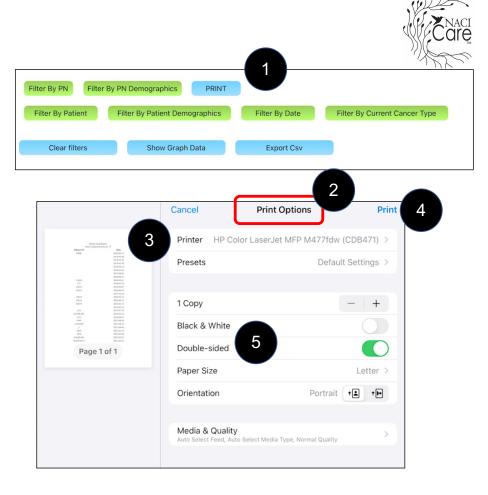

### **Using the Keyboard (cont.)**

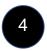

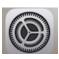

- 4. To make the keyboard "float", go to the settings icon
  - a. Select General
  - b. Select Keyboard
  - c. Select "Slide on Floating keyboard to type"
  - d. Pinch fingers on the screen to make the keyboard smaller and float
  - e. Move the floating keyboard where desired by holding and moving the "line" under the space bar

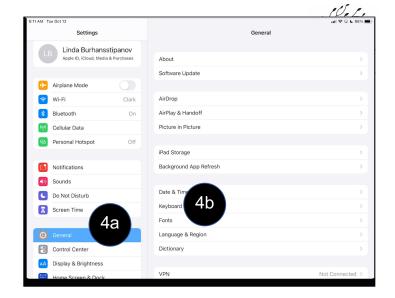

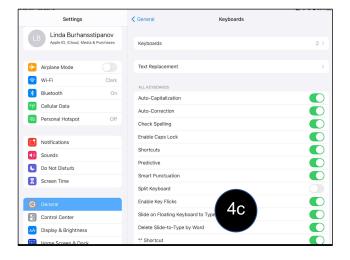

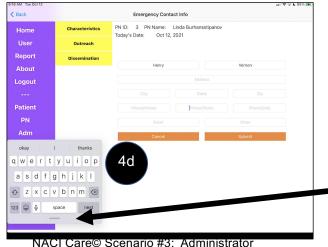

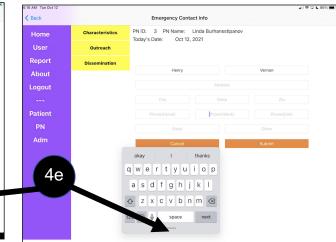

#### Common issues and resolution(s)

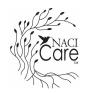

- 1. Working in an area without sufficient Internet coverage
  - a. Need to have access to WIFI to function
    - 1) NOTE: when data are loaded and there is no access to WIFI or the Internet, the data are saved until the user opens NACI Care™ in an area that does have WIFI or Internet access. Once connected, the data are sent to the secure cloud storage.
  - b. Confirm the tablet is NOT in airplane mode
- 2. Cannot find screens that are needed to upload data
  - a. Search function (Sidebar) can help find fields of interest / relevance
  - b. Administrator may have inactivated desired screens. Confirm that screens of relevance have been activated
    - 1) Only the Administrator is allowed to activate (show) or deactivate (hide) screen options
- 3. We hope you find NACI Care™ useful and easy-to-use. If you are having difficulty, please contact our support team at: <a href="mailto:help.naci@gmail.com">help.naci@gmail.com</a>.